# Using the eARFA Web Program

The eARFA Web Program gives you an easy-to-use web-based system for completing your Annual Report of Faculty Accomplishments. To create your report all you need is a current Web browser (Microsoft Internet Explorer 5.5 or newer, Netscape 7 or newer, Mozilla 1.0.2 or newer, or other browser) and your MyUNL (Blackboard) username and password. The Web address for eARFA is

#### **http://earfa.unl.edu**

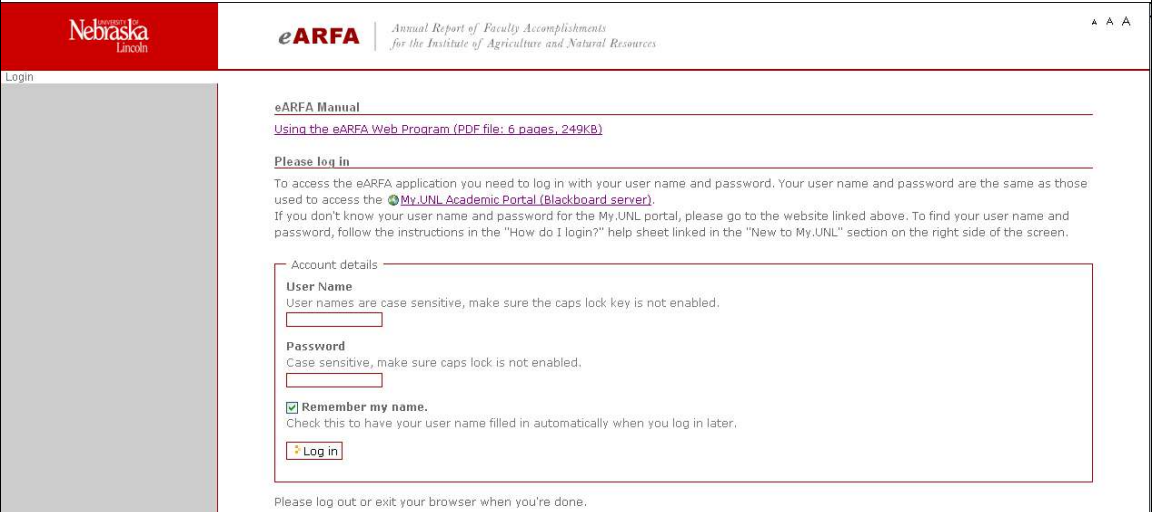

**Figure 1**. eARFA homepage with login instructions

### Using the eARFA Program

After you have logged into the eARFA program, you will see the Welcome message and the "About Me" page. The menu on the left will display your name at the top (instead of "manual" as shown in the sample screen below). The three letter A's on the right side allow you to change the display size of the text to make the screen easier to read.

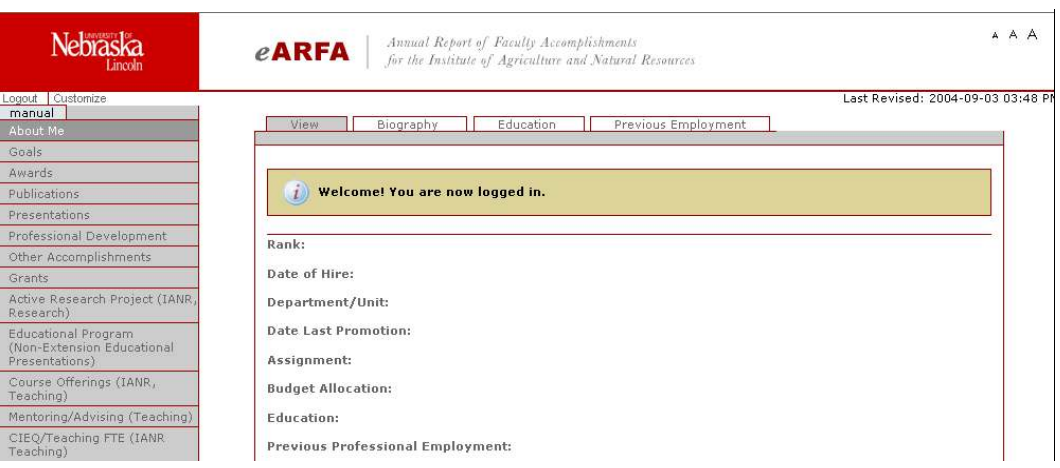

**Figure 2**. After Login the Welcome screen defaults to "About Me" page.

The first time you log in, you will want to add your information in the Biography, Education and Previous Employment sections. Click on each tab to go to that section. The Education and Previous Employment sections allow more than one entry of the same type of information, so you will need to click on the **Add** button to add each entry.

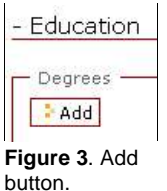

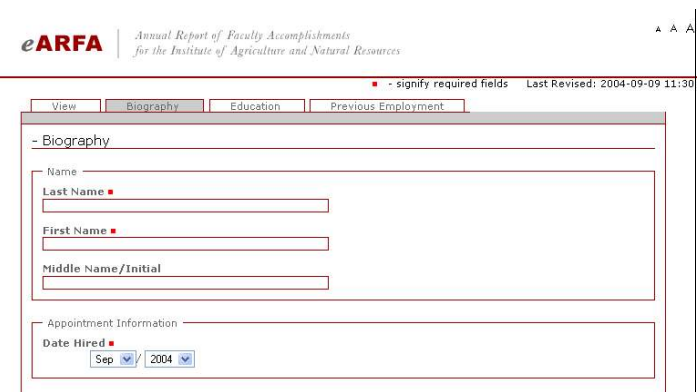

**Figure 4**. Required fields are marked with the red square.

Throughout the eARFA program,

input fields will include text fields and drop-down menu choices. Required fields are marked with the red square (see sample screen on the right).

You may type the information in the text fields or copy-and-paste from your word processor. When you use copy-and-paste, only copy text — no bullets, outline formatting, etc. The eARFA Web program only accepts "standard keyboard characters." The formatting of the ARFA document is set by the eARFA program.

NOTE: There is NO spell check or Undo option in the eARFA Web program.

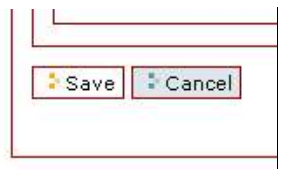

When you have completed entering your data for each screen of information requested, click on the **Save** button that you will see at the bottom left of each input screen. This saves the data entered into your workspace on the server. If you leave the screen without clicking on the Save button, anything you added or changed will be lost.

**Figure 5**. Save button.

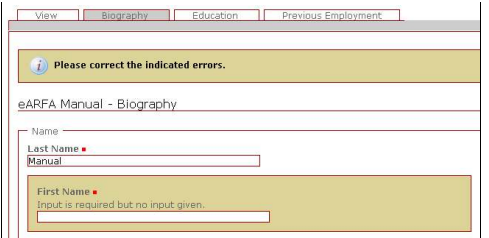

If you did not enter data into all the Required fields, the program will return to a screen asking you to "Please correct the indicated errors." The fields that need to be completed will be highlighted in the tan color. Enter all required data.

**Figure 6**. Required field missing data.

If you copy-and-paste text from last year's ARFA document or another highly-formatted document and receive an "ascii

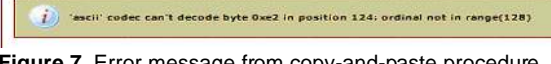

codec..." error, you will need to return to your word processor and save that file as a "text only" file. Select File > Save As

**Figure 7**. Error message from copy-and-paste procedure.

from the menu and then change the "type" to *ASCII DOS Text*, *MS-DOS Text*, or *Plain Text* (differs by program and/or version).

When you click on the Save button and everything is correct, you will see the "Changes made!" screen. If you need to change something in a field, you can edit it from this screen. If everything is correct, click on another tab within this section or click on another menu choice to enter additional data.

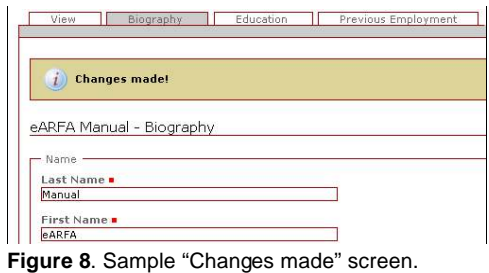

## Entering your ARFA Data

When entering your ARFA data, you will find that all sections work the same as described above. Please click on the menu selection in the left sidebar to go to the section you want to complete. You can complete any number of sections and return later to add or change information.

The first time in each section of the program, you will see the "**Add a New**..." button (see sample screen below). Click on this button to begin entering your data. As with the biographical information, you will be entering your data piece-by-piece, so be sure to click the Save button on each screen.

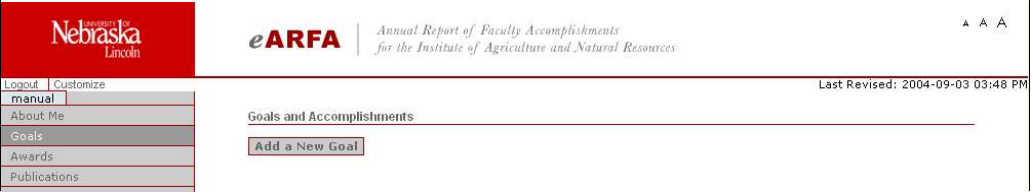

**Figure 9**. Sample screen showing the "Add a New..." option.

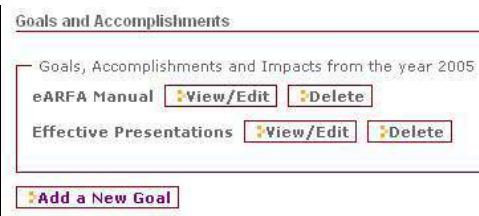

If you decide later to update or delete an item, such as a goal for the next year, return to that section of your report. Click on the **View/Edit** button to update an item or click on the **Delete** button to delete it. You may also add a new item. *Remember to click on the Save button to save any edit changes or additions.*

**Figure 10**. Sample screen showing Edit / Delete options.

Click on the **View/Edit** button to open a screen with the List, View, and Edit tabs. Click on the **Edit tab** to make changes. Click on the **List tab** to return to the top-level list of items (e.g., list of all goals).

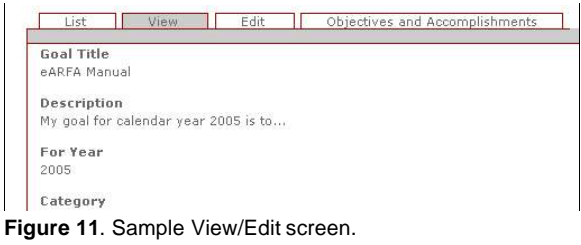

An optional fourth tab is available in the Goals, Publications, Presentations, Grants, and EARS sections. The Goals fourth tab area provides space for entering Objectives and

Accomplishments. The other sections' fourth tab area allows you to identify UNL faculty who are co-authors, copresenters, etc. More information is provided in the following descriptions of each section.

#### *Remember to click on the Save button to save any edit changes or additions.*

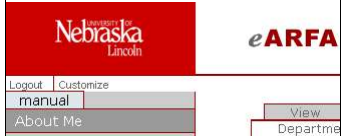

**Figure 12**. Sample screen showing Logout menu item.

When you are finished with your entries for the current session, click on the **Logout** option on the top of the menu on the left side. You may return later to complete your report.

When you are finished with entering your data, go to the My eARFA section to view your draft report and submit your report to your administrator. For instructions, please see the last section of this manual, "Submitting your ARFA."

# **Guidelines for entering your ARFA data**

Following are brief descriptions to guide your input of your ARFA data for each section of the report (menu).

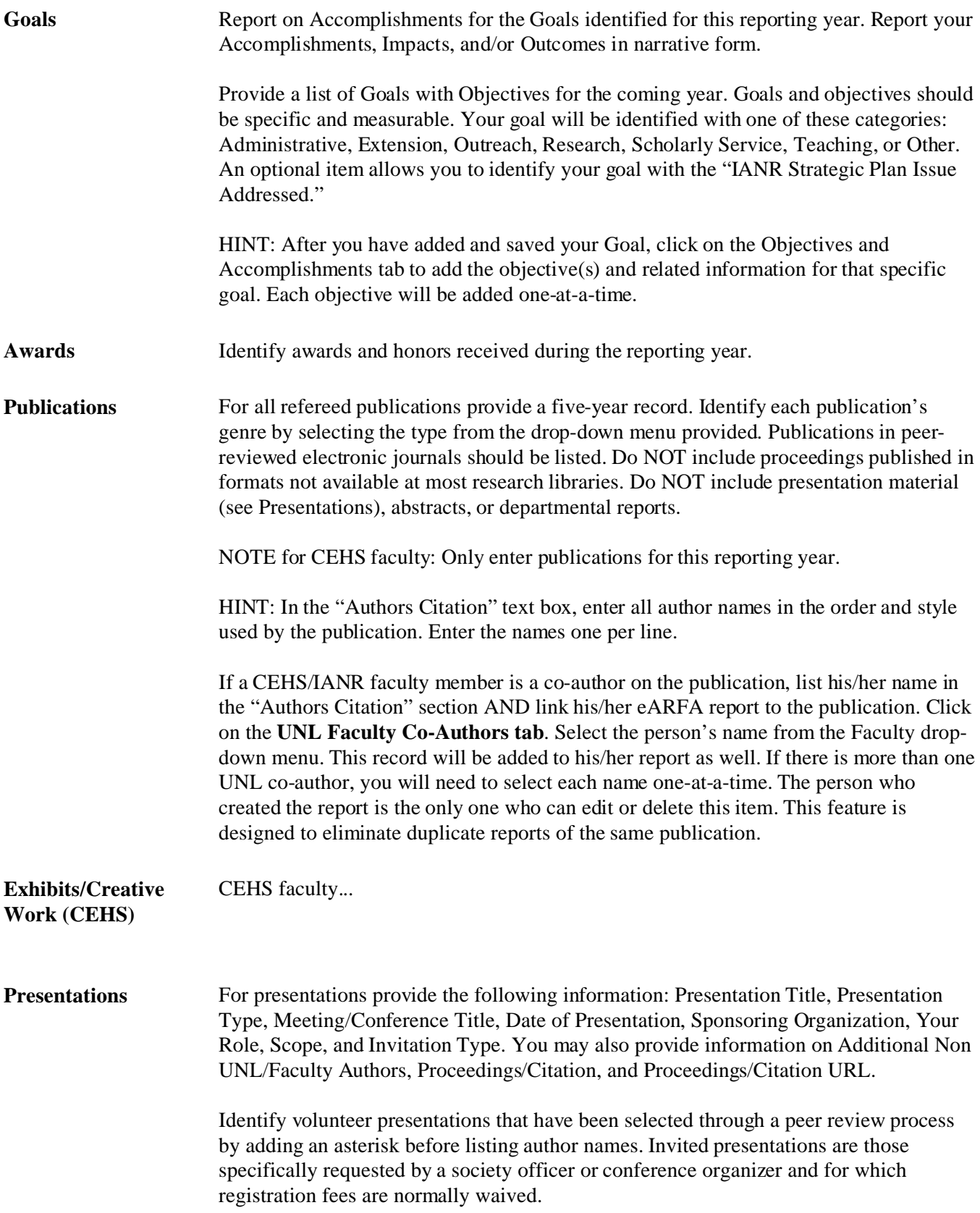

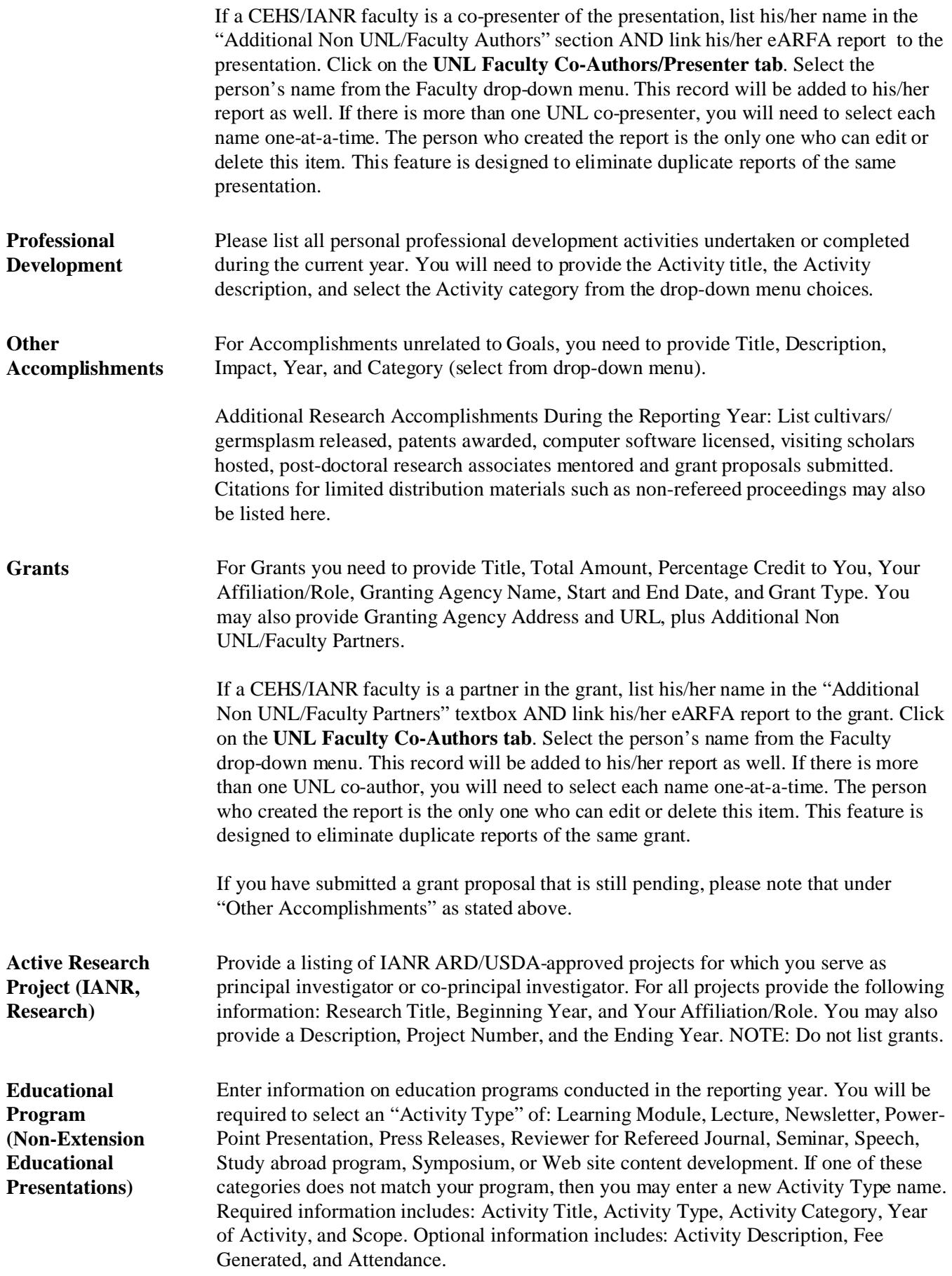

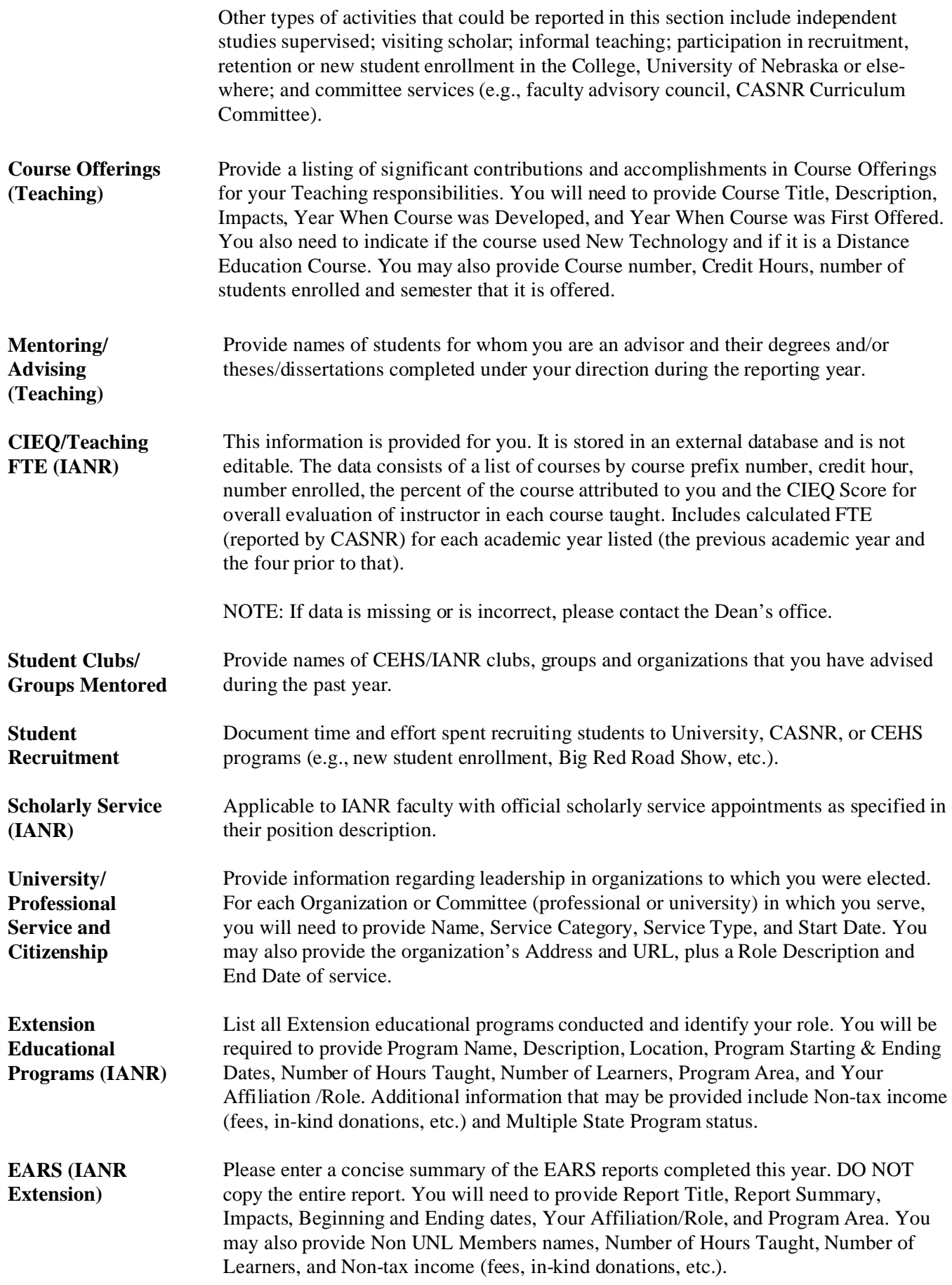

If other CEHS/IANR faculty were involved in the Extension program you will need to link their eARFA reports to the EARS summary. Click on the **EARS Associated Faculty tab**. Select each person's name, one at a time, from the Faculty drop-down menu. This record will be added to each person's report as well. The person who created the report is the only one who can edit or delete this item. This feature is designed to eliminate duplicate reports of the same EARS report.

## Submitting your ARFA

Your report exists in "Draft" form in your workspace. To finalize your report, click on the **My eARFA** menu item to go to the **eARFA Report** screen.

NOTE: The first time you click on My eARFA you will see the eARFA Report screen with the button "Create My ARFA Draft." Click on this button to create your draft. After this, when you click on the My eARFA menu selection, you will see the following screen.

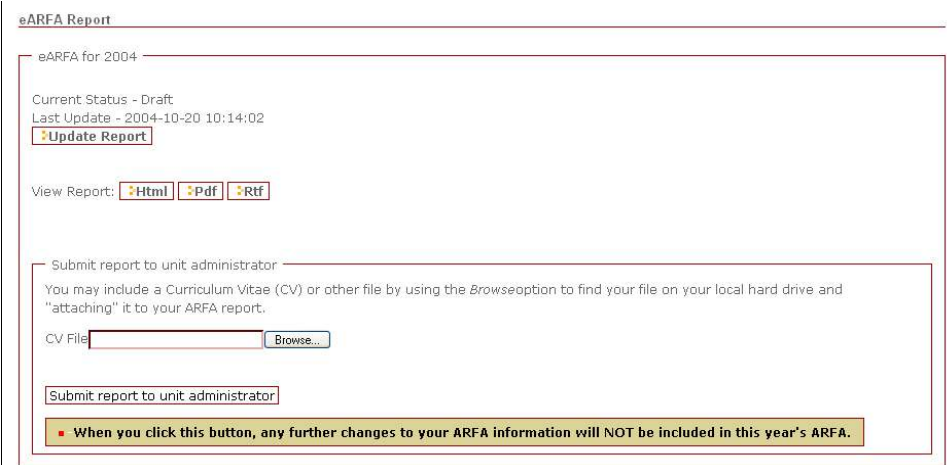

**Figure 13**. My eARFA screen.

You may view (and print) your draft report in HTML, PDF, or RTF format. The PDF format will show you the length of your report in pages. The RTF (rich text format) version can be saved to your local computer for use within WordPerfect or Word.

NOTE: If you have made additions or changes to your data during the current session you will first need to click on the **Update Report** button so that all data is gathered for the viewing/printing process.

You may also include a Curriculum Vitae or other file with your ARFA by using the "Browse" feature. You will search for your file on your local computer. When you have selected your file, you will see the file name in the text box. You can attach a WordPerfect file, Word file, Excel file, or any other format. The information in this file is NOT a part of the eARFA database.

When you click the **Submit report to unit administrator** button, your ARFA (and attached file) will be sent to your unit administrator. You will be locked out of making any additions or changes to the current reporting year ARFA. If the administrator asks for revisions to your ARFA, you will have access again to make those requested changes.

## Appendix A: Using Your Blackboard Username and Password

Your username is your first initial, last name and a number (all lowercase). For example, *jsmith1*. This might be familiar to you as it is the first part of your university *e-mail alias without the @unl.edu*.

NOTE: If you don't know your e-mail alias, please go to the Faculty and Staff Directory page (http://www.unl.edu/cgi-bin/WebFacPh?DB=ns) and look up your name.

If you have never used MyUNL (Blackboard), your password will be your social security number without spaces or hyphens. We strongly encourage you to change the password to a unique password of your choosing. NOTE: The password change may take up to 24 hours to be effective.

- 1. To change your password, go the MyUNL website (http://my.unl.edu) and login with your username and default password.
- 2. In the menu on the left, click on the "Personal information" menu choice.
- 3. On the next page, click on the "Change Password" option.
- 4. Type your password into the text boxes and then click on the Submit button on the right side of the screen.
- 5. You will receive verification that the Blackboard system has recorded your request. ("Password successfully updated."). Click on the OK button on the right side of the screen.
- 6. To exit the MyUNL website, click on the Logout button on the top center of your screen.

If you changed your password and have forgotten the password, please contact the UNL Helpdesk. The Helpdesk is open from 7:30am to 11:30pm CT every day of the week. You may call the Helpdesk at 472-3970 or toll-free (866) 472-3970. You can also send e-mail to helpdesk@unl.edu.